# AOP-F02

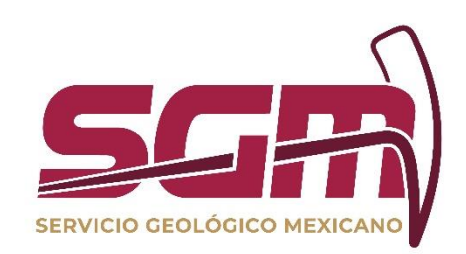

# MANUAL DE OPERACIÓN DEL ATLAS DE PELIGROS POR FENÓMENOS NATURALES

Versión Enero, 2020

ADMINISTRACIÓN DE LA OPERACIÓN

Esta información es para uso exclusivo del SGM. El uso e impresión fuera de la Intranet se considera **COPIA NO CONTROLADA** y es responsabilidad de la o el usuario(a) cerciorarse que utiliza la versión vigente.<br>A partir de

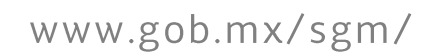

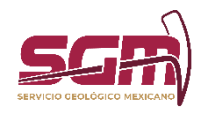

### *Objetivo*

Permitir al usuario externo e interno la consulta de la información geocientífica referente a peligros por fenómenos naturales de la República Mexicana-

### Definiciones, Abreviaturas, Referencias

Capa. - Las capas son el mecanismo que se utiliza para visualizar y agrupar los datos geográficos. Cada capa agrupa un conjunto de información, preferentemente del mismo tipo.

Punto, línea, polígono. - Forma espacial para representar entidades geográficas en la superficie de la Tierra en base a su geometría.

Leyenda. - Ventana que indica al usuario el significado de los símbolos utilizados para representar las entidades en el mapa.

### *Usuarias o Usuarios Finales*

Puede ser consultado por usuarios internos del Servicio Geológico Mexicano y por usuarios externos, mediante un equipo de cómputo y conexión a internet.

### *Funcionalidad y Operación de la Solución Tecnológica*

El Atlas de Peligros por Fenómenos Naturales permite la consulta de la información geocientífica organizada mediante capas, las cuales pueden ser prendidas o apagadas sobre el mapa; además, cuenta con diversas herramientas para hacer búsquedas, identificaciones entre otros.

Nota:

Todos los derechos de autor están reservados al Servicio Geológico Mexicano. Ninguna parte de su publicación puede reproducirse, almacenarse en sistema de recuperación, transmitirse o comercializarse, parcial o totalmente en ninguna forma ni por ningún medio sin la autorización previa y por escrito del Servicio Geológico Mexicano.

Para Al Atlas, es necesario abrir un explorador de internet e introducir la siguiente dirección: https://www.sgm.gob.mx/AtlasRiesgosSGM/

Posteriormente, se presenta una ventana como la siguiente (Fig. 1).

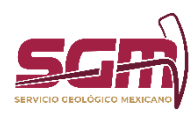

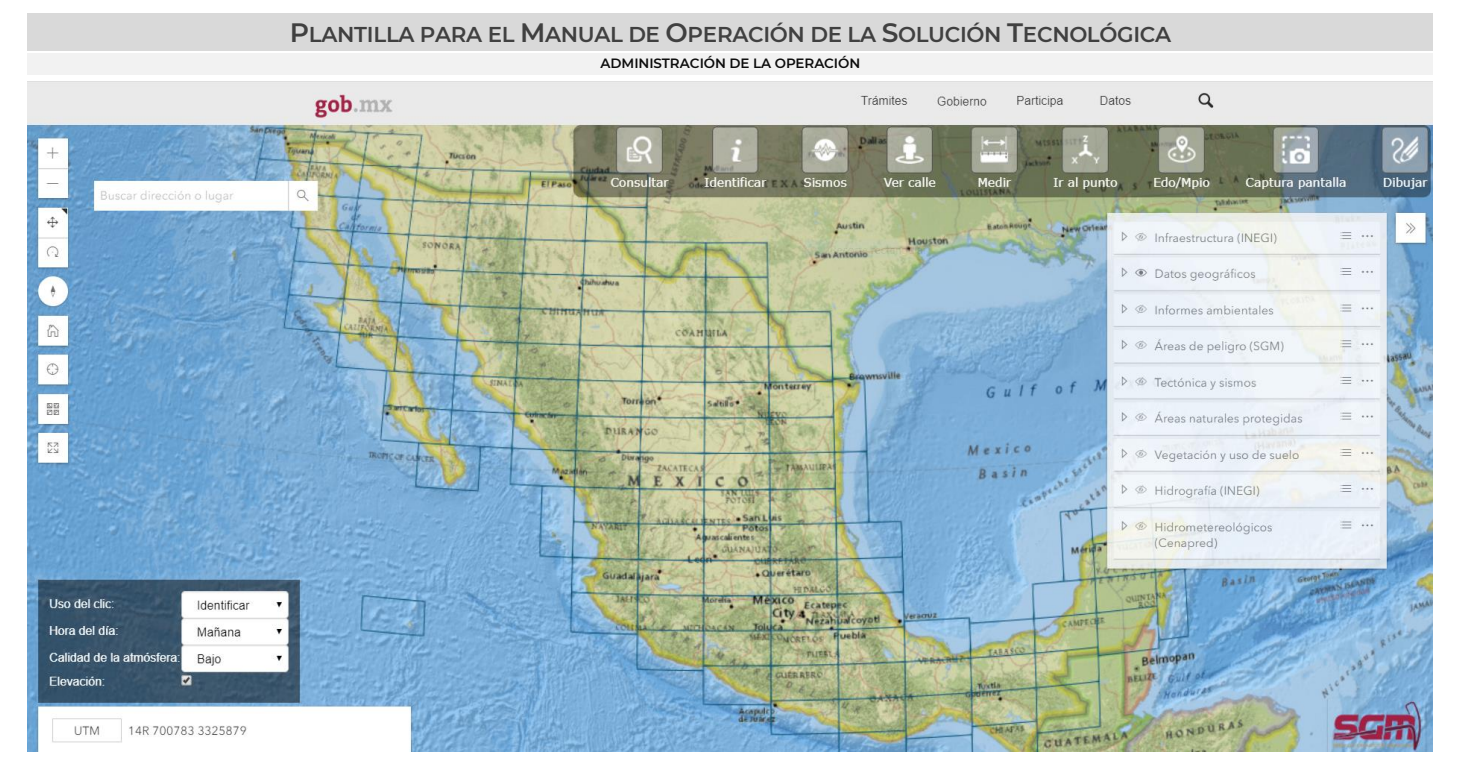

Fig. 1. Pantalla de inicio del Atlas de Peligros por Fenómenos Naturales.

Para interactuar con el mapa existen diferentes herramientas de consulta y navegación (Fig. 2).

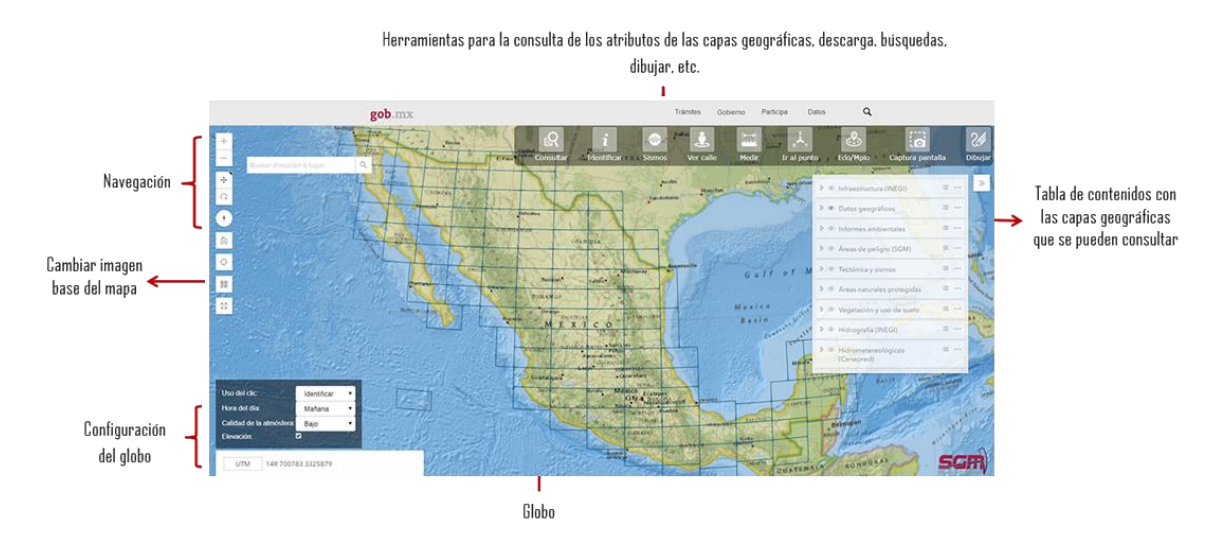

Fig. 2. Herramientas de consulta, navegación y tabla de contenidos.

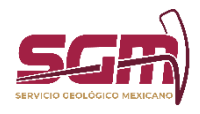

MANEJO DEL MOUSE:

Para realizar desplazamientos sobre el mapa, utilizar el botón izquierdo del mouse, para realizar rotaciones en 3D, utilizar el botón derecho. Para hacer alejamientos o acercamientos, utilizar la rueda del mouse (Fig. 3).

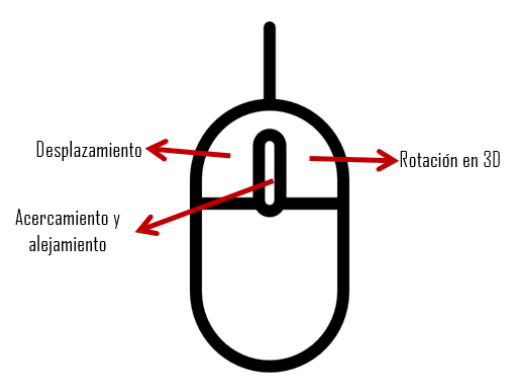

Fig. 3 Botones del mouse.

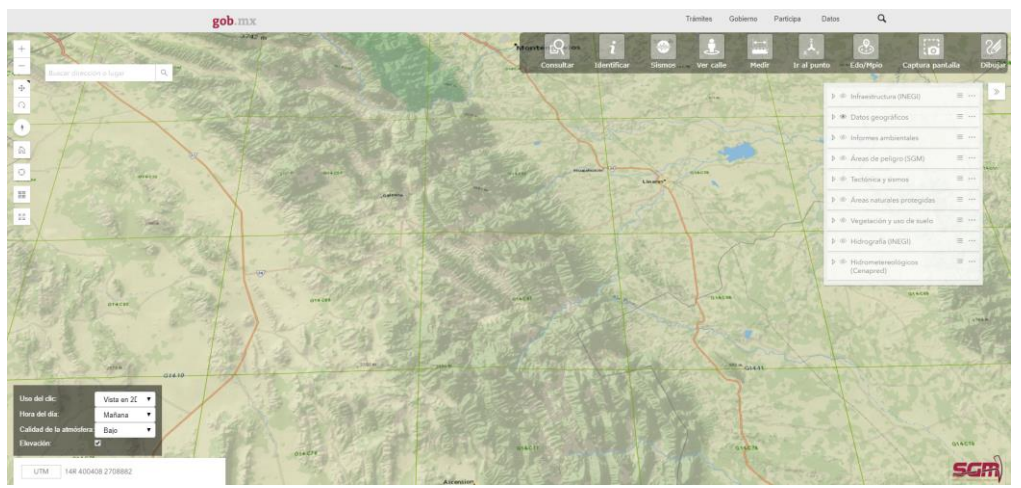

Fig. 5. Ejemplo de rotación en 3D.

# HERRAMIENTAS DE NAVEGACIÓN:

Las herramientas de navegación se encuentran del lado izquierdo de la pantalla y permiten hacer acercamientos al mapa, alejamientos y otras configuraciones; así mismo, incluye un par de botones para configurar el comportamiento del botón izquierdo y derecho del mouse. Por default, el botón izquierdo servirá para el desplazamiento panorámico, y el botón derecho para la rotación en 3D. Dependiendo del botón seleccionado, será el comportamiento del botón izquierdo y, por ende, el comportamiento del derecho. Además, cuenta con una caja de texto para buscar direcciones o lugares (Fig. 5).

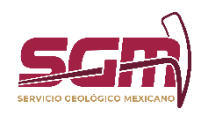

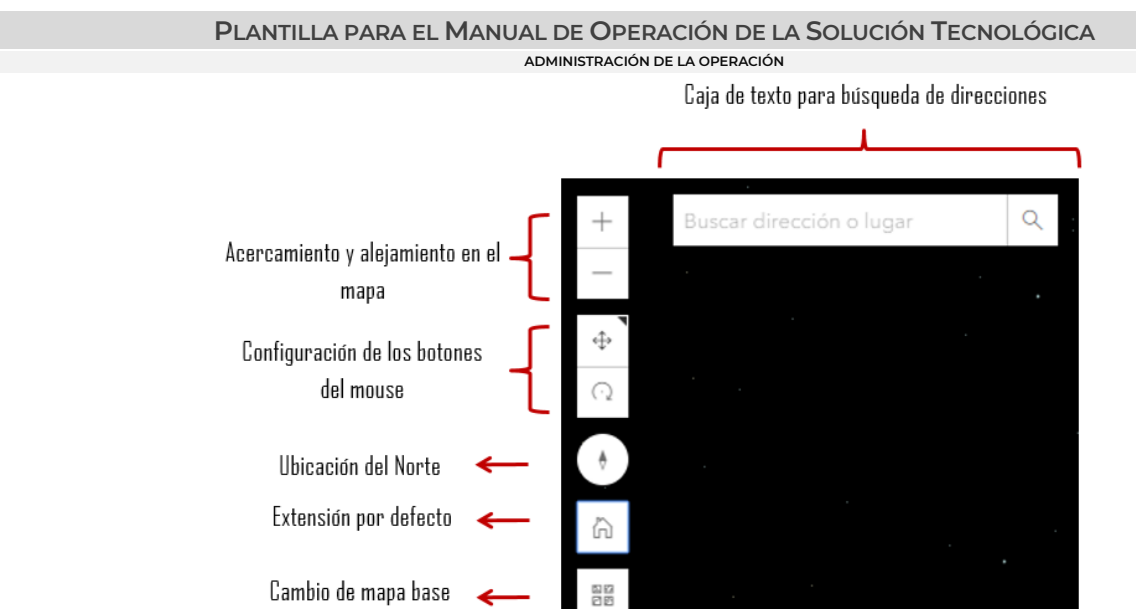

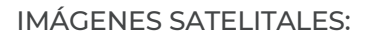

Fig. 5. Herramientas de navegación.

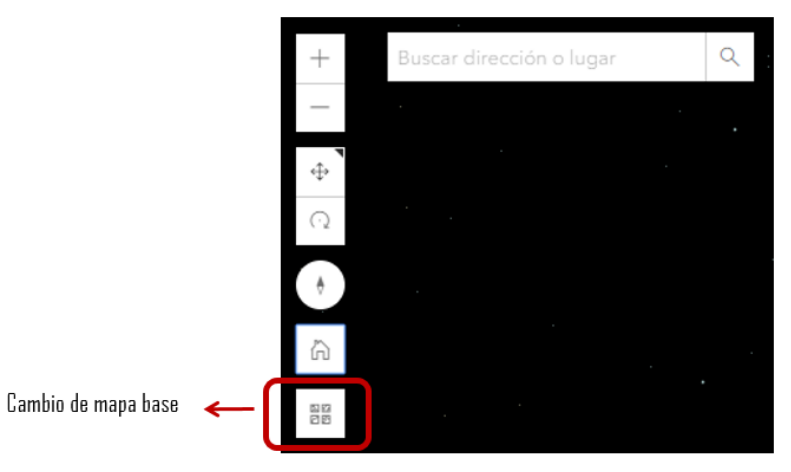

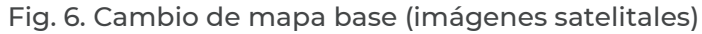

Esta opción permite cambiar la imagen del mapa base por alguna del listado que se despliega (Fig. 7, Fig. 8).

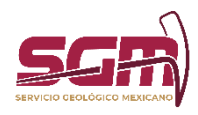

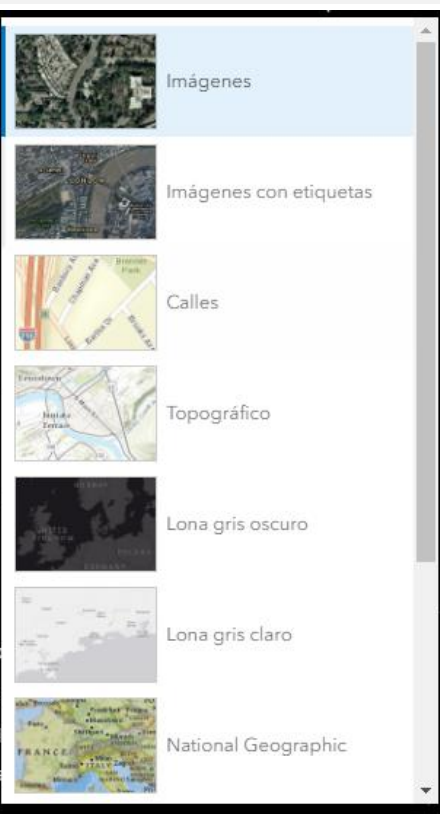

Fig. 7. Imágenes de mapa base.

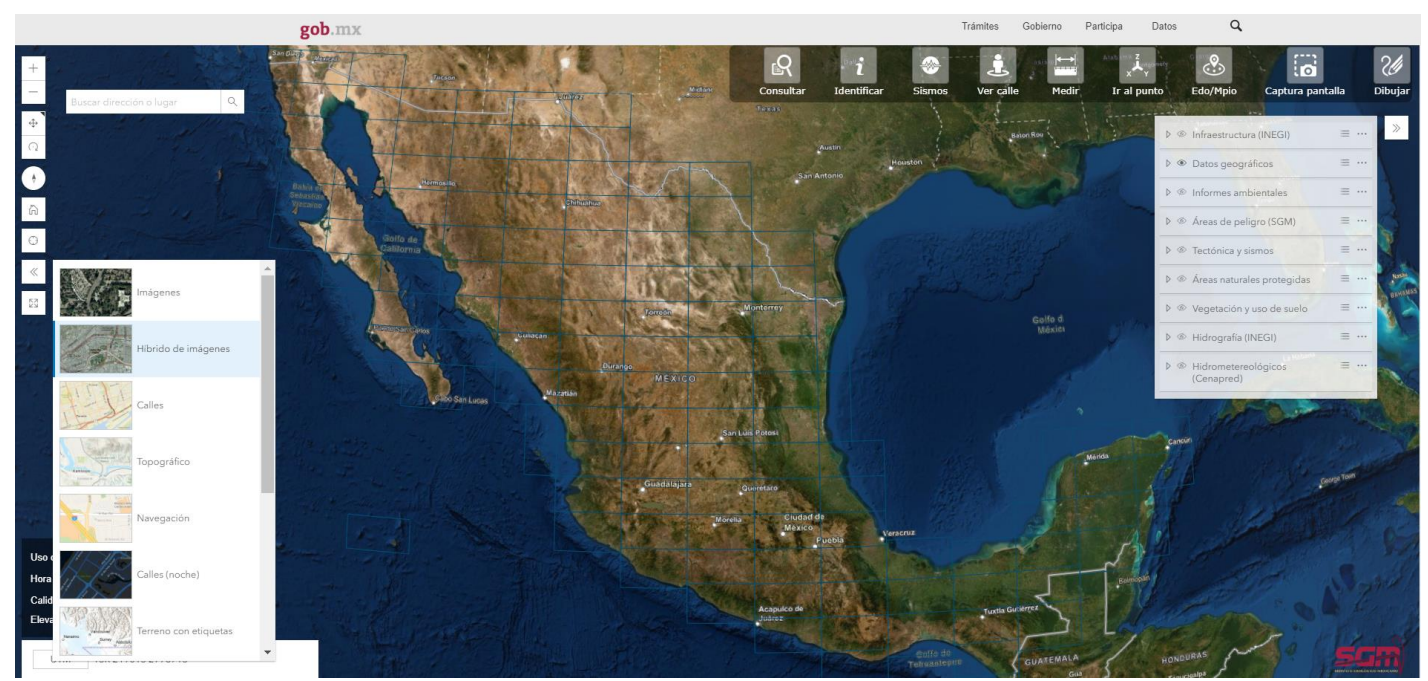

Fig. 8. Ejemplo de cambio de mapa base.

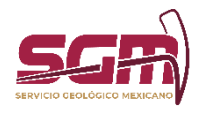

# TABLA DE CONTENIDOS:

La tabla de contenidos permite desplegar las capas geográficas que se encuentran en el mapa.

Las capas geográficas se encuentran agrupadas en temas y subtemas. Para activar un tema, dar clic en la casilla de verificación ubicada al lado del nombre y posteriormente desplegar la flecha situada a la derecha de dicho nombre. Al hacer esto, se desplegarán los subtemas que contiene. Para activar un subtema, dar clic en la casilla de verificación del subtema deseado (Fig. 9).

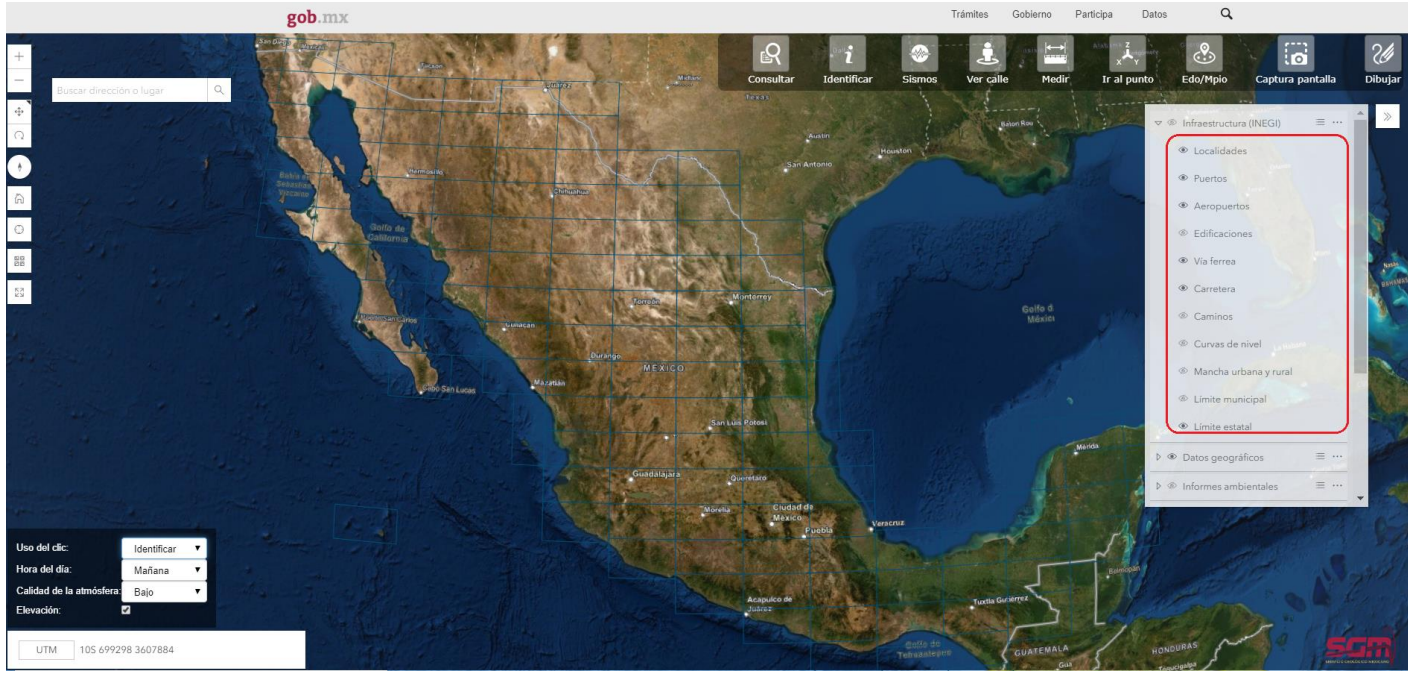

Fig. 9. Ejemplo de activación de capas y subcapas en el globo.

La "Simbología" muestra el conjunto de símbolos asignados para representar los subtemas que estén activos y visibles en el mapa. Para poder visualizarla, dar clic en el botón indicado (Fig. 10) y se mostrará la lista de símbolos como se muestra en la imagen (Fig. 11).

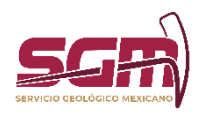

# **ADMINISTRACIÓN DE LA OPERACIÓN** → ® Infraestructura (INEGI) © Localidades <sup></sub></sup> • Aeropuertos **Edificaciones** ● Via ferrea Carretera © Caminos © Curvas de nivel <sup>2</sup> Mancha urbana y rural <sup>©</sup> Limite municipal C Limite estatal

**PLANTILLA PARA EL MANUAL DE OPERACIÓN DE LA SOLUCIÓN TECNOLÓGICA**

Fig. 11. Botón Simbología.

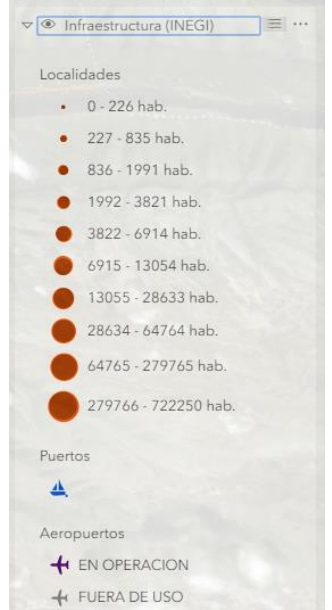

Fig. 12. Ejemplo de visualización de Simbología.

Para ocultar la lista de símbolos, basta con volver a dar clic en el botón de Simbología.

Para modificar el nivel de translucidez de una capa, dar clic en el botón indicado (Fig. 13) y se mostrará una serie de opciones (Fig. 14).

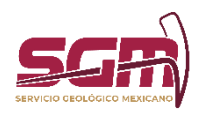

### **ADMINISTRACIÓN DE LA OPERACIÓN**

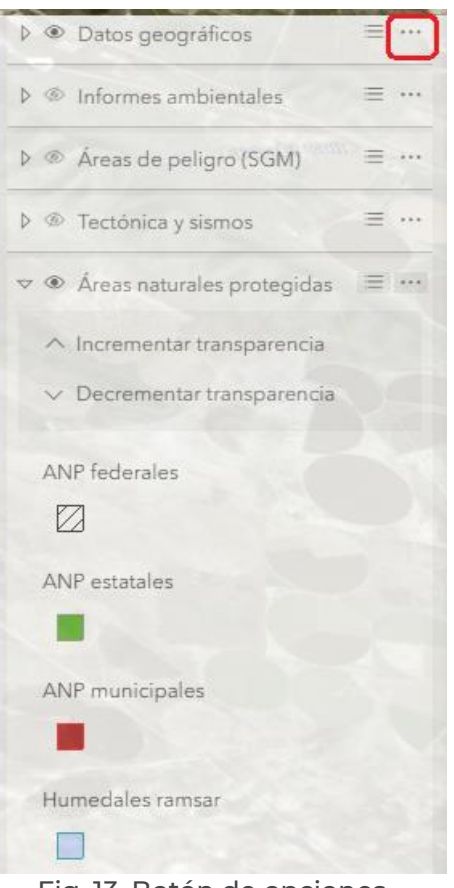

Fig. 13. Botón de opciones.

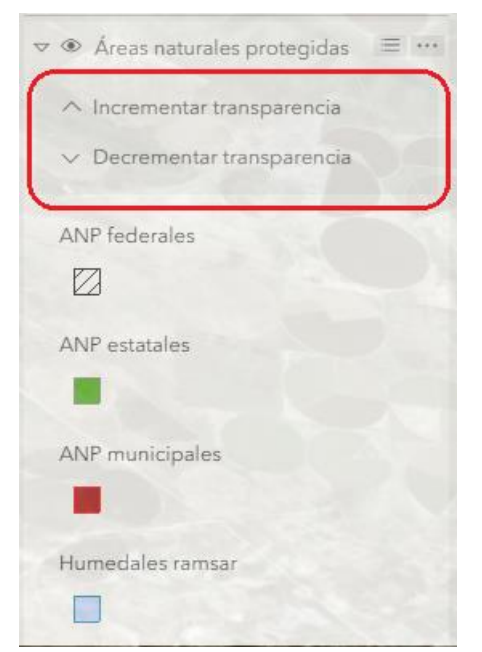

Fig. 14. Opciones de la capa.

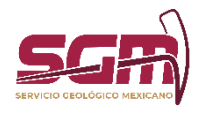

Para incrementar o decrementar la transparencia, dar clic en el botón deseado y la capa se actualizará sobre el globo como se muestra en la imagen (Fig. 15).

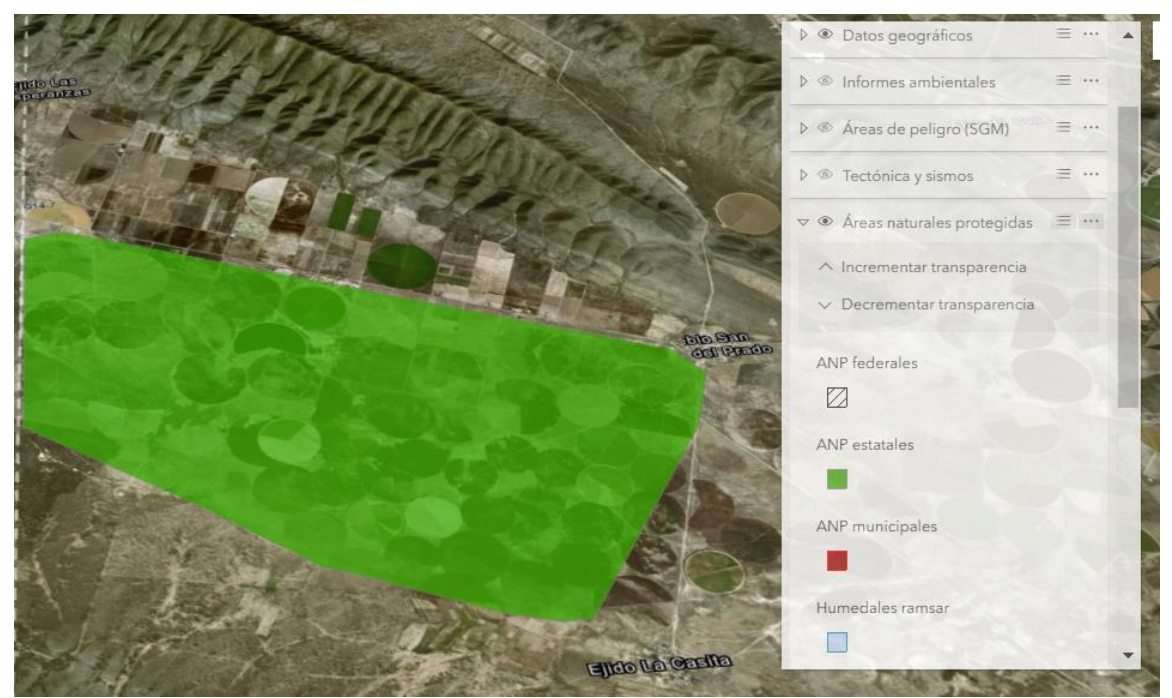

Fig. 15. Ejemplo de cambio de transparencia en una capa.

# USO DE LA HERRAMIENTA IDENTIFICAR

Esta herramienta permite consultar los atributos de las capas geográficas que se encuentran activas en el mapa. Para consultar dichos atributos, se deberá dar clic sobre el elemento de nuestro interés y aparecerá una ventana emergente como la siguiente (Fig. 16).

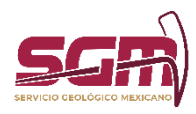

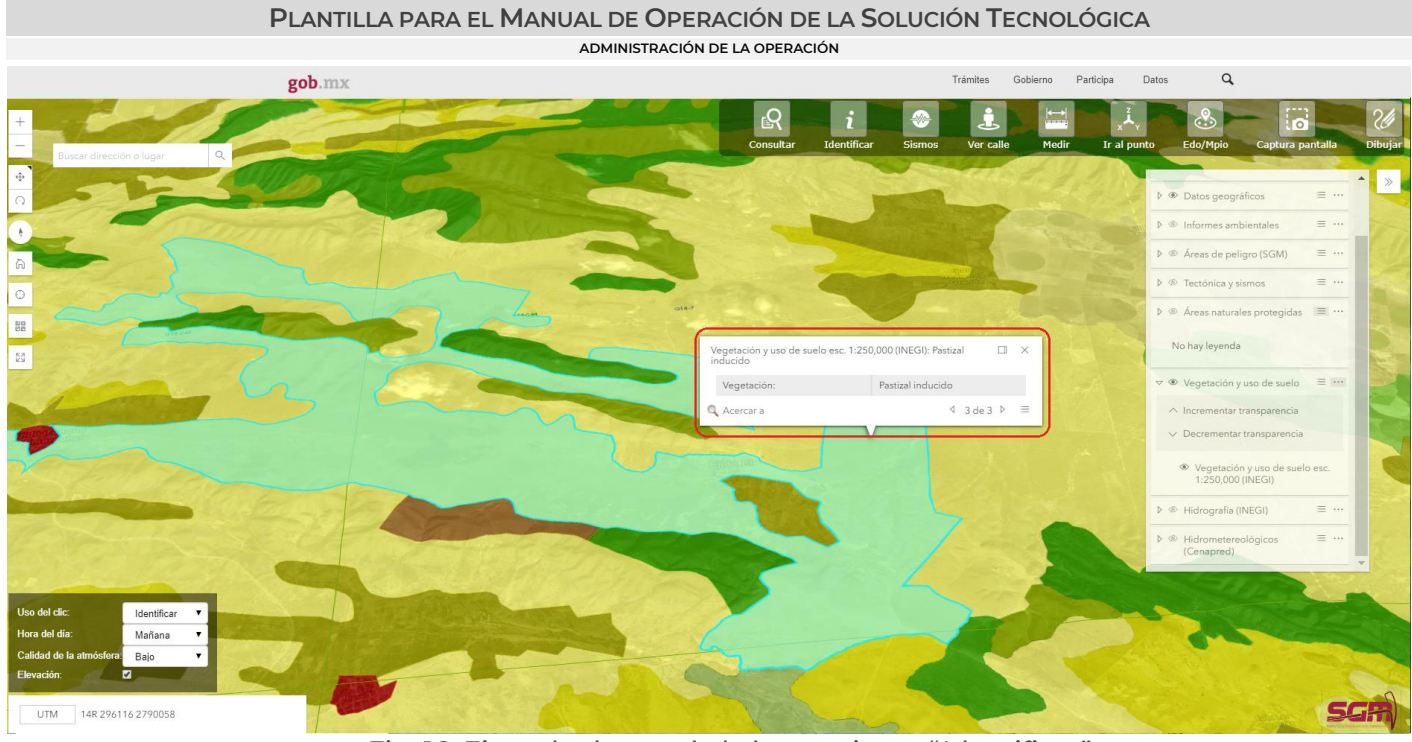

Fig. 16. Ejemplo de uso de la herramienta "*Identificar*".

Esta ventana muestra los atributos de todos los elementos coincidentes a la ubicación donde se dio clic. Para navegar sobre todos los resultados encontrados, se debe dar clic sobre las flechas ubicadas en la parte superior derecha de la ventana, como se muestra en la imagen (Fig. 17); el nombre de la capa aparecerá en la parte superior.

Si el elemento contiene entre sus atributos algún vínculo a una página web o documento PDF, éste se indicará como hipervínculo y se podrá dar clic sobre él para abrirlo.

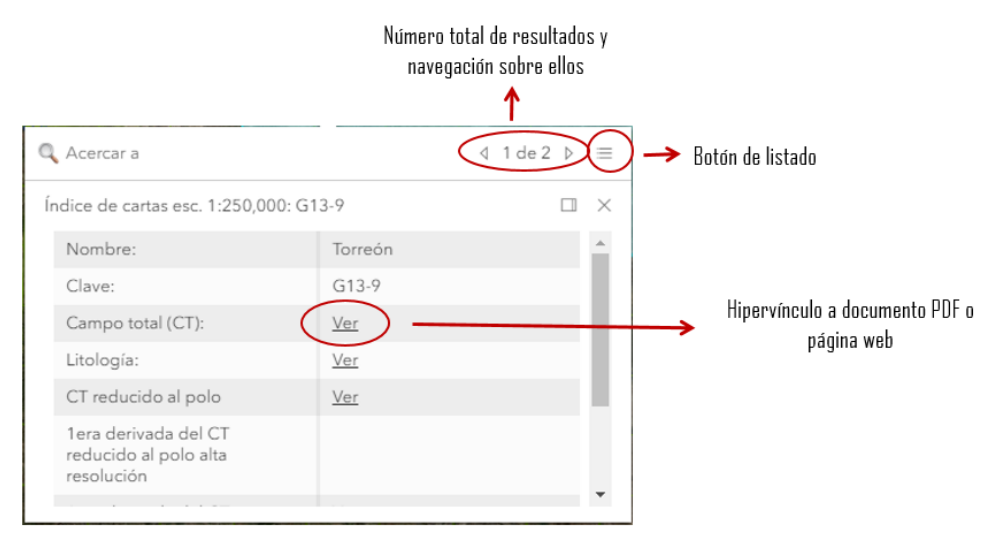

Fig.17. Ejemplo de la ventana "*Identificar*" con resultados.

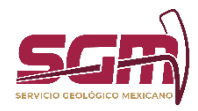

### **ADMINISTRACIÓN DE LA OPERACIÓN**

Para ver los resultados como un listado, dar clic en el botón superior derecho que se indica en la imagen anterior, y posteriormente, los resultados se enlistaran como se muestra en la siguiente imagen (Fig. 17). Para regresar a la vista de detalles, cerrar la vista actual como se muestra en el botón de la siguiente imagen (Fig. 18).

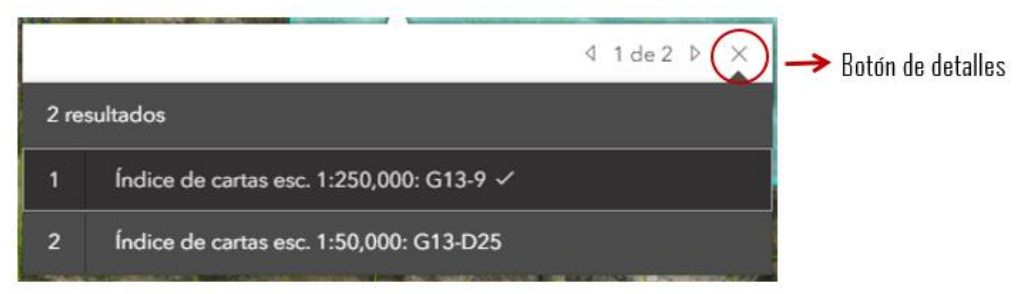

Fig. 18. Ejemplo de una página web y un archivo PDF como hipervínculos de la herramienta "*Identificar*".

# HERRAMIENTAS DE CONFIGURACIÓN DEL GLOBO:

Mediante estas opciones, se podrán configurar ciertas características de la visualización. Estas se encuentran ubicadas en la parte inferior izquierda de la pantalla (Fig. 19).

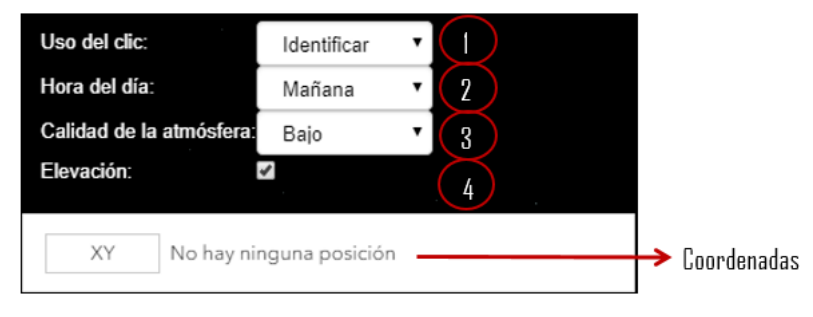

Fig. 19. Configuraciones del globo.

- 1. Uso del clic. Esta opción permite configurar el comportamiento del botón izquierdo del mouse, teniendo dos opciones:
	- a. Identificar. Esta opción por default, permite hacer uso de la herramienta Identificar, la cual se menciona previamente.
	- b. Vista en 2D. Esta opción permite configurar el clic izquierdo del mouse para mostrar el mapa en 2D en la posición donde se dé clic (Fig. 20).

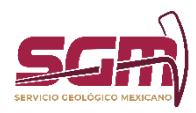

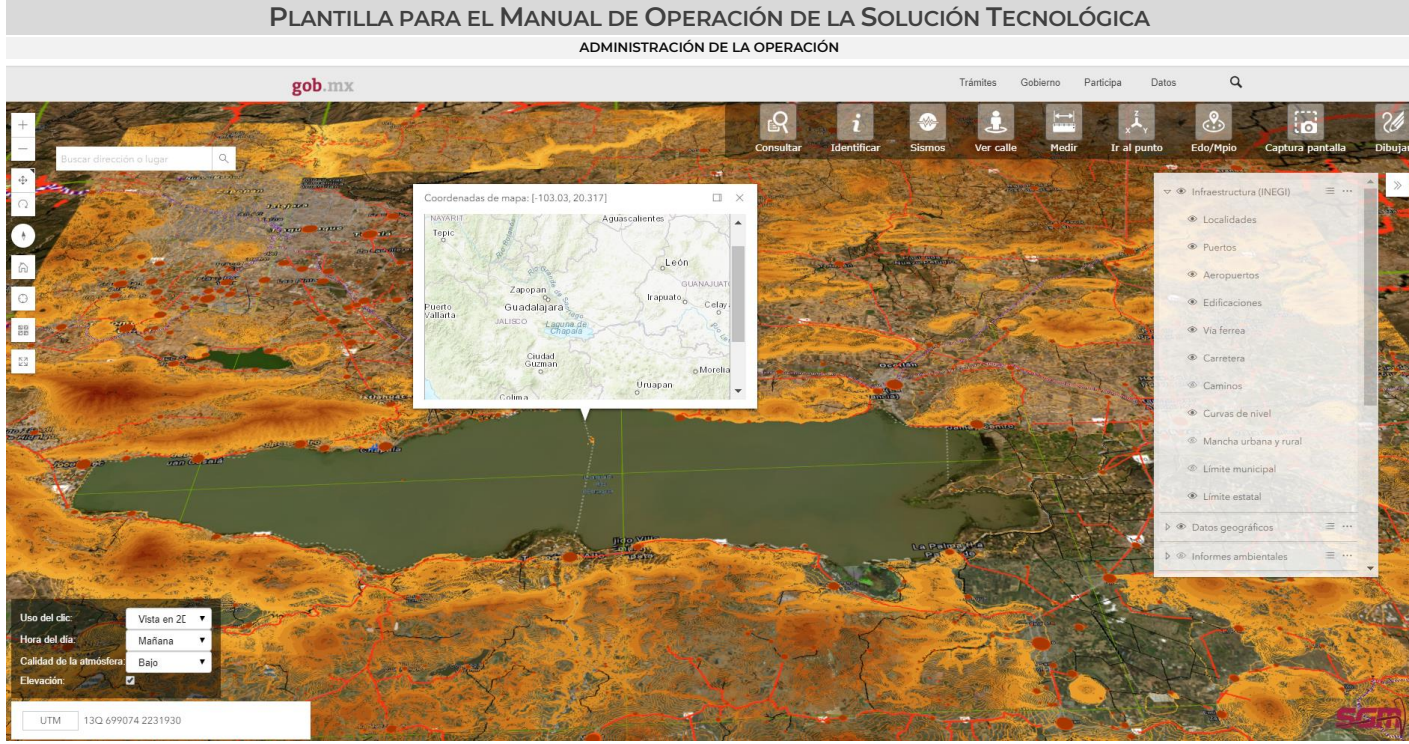

Fig. 20. Vista en 2D sobre el globo.

2. Hora del día. Permite establecer la visualización de la luz configurando una hora del día: Mañana, Mediodía, Tarde y Noche (Fig. 21).  $\mathsf q$ Participa Datos Trámites Gobi

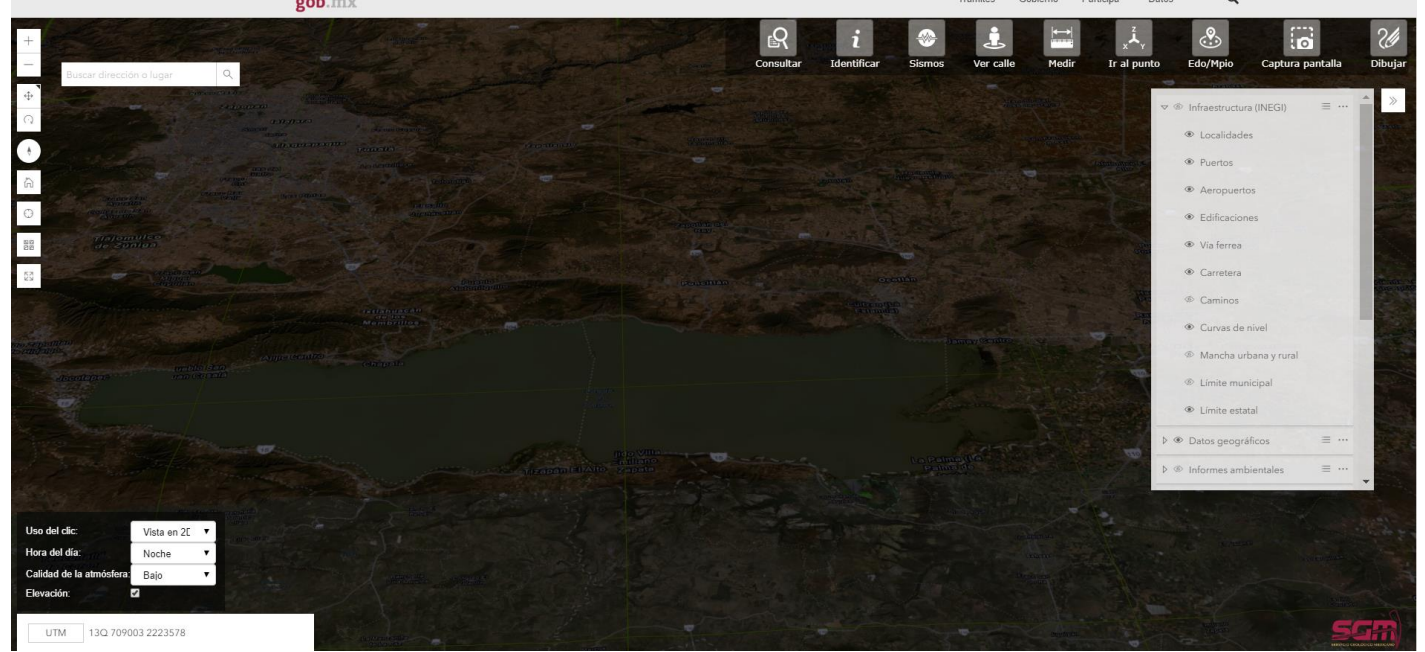

Fig. 21. Ejemplo de configuración Hora del día Noche.

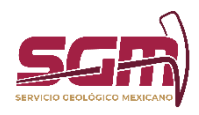

**ADMINISTRACIÓN DE LA OPERACIÓN**

3. Calidad de la atmósfera. Esta opción permite configurar la calidad de la visualización de la atmósfera y tiene dos valores: Bajo y Alto (Fig. 22).

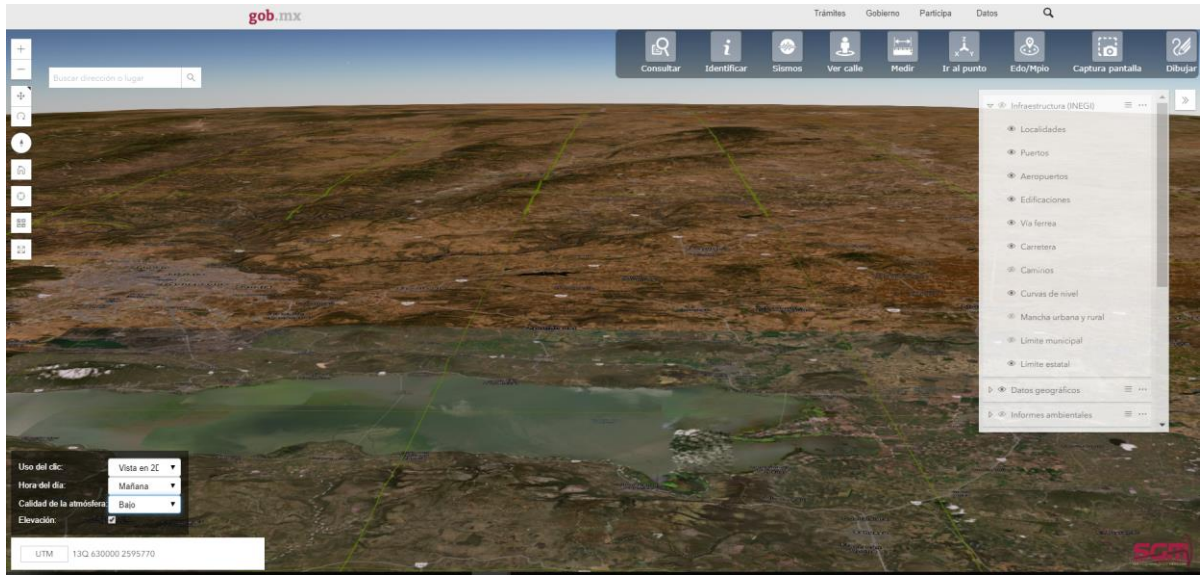

Fig. 22. Ejemplo de configuración con Calidad de la atmósfera Bajo.

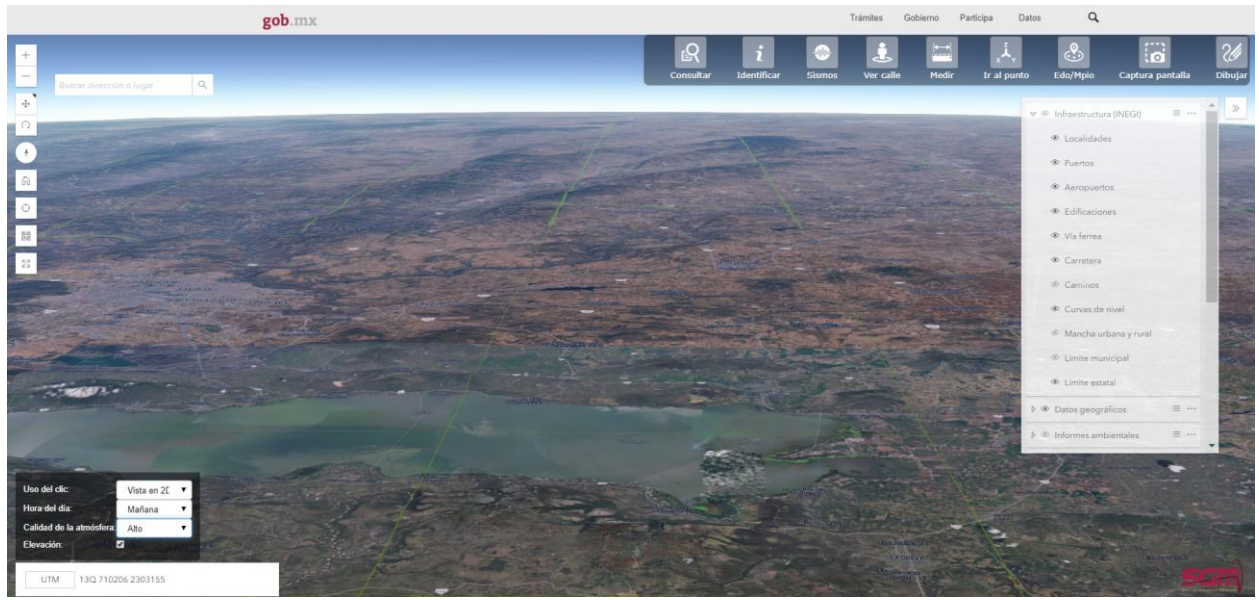

Fig. 22. Ejemplo de configuración con Calidad de la atmósfera Alto.

4. Elevación. Esta opción permite activar o desactivar la Elevación sobre el globo (Fig. 23).

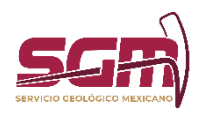

**PLANTILLA PARA EL MANUAL DE OPERACIÓN DE LA SOLUCIÓN TECNOLÓGICA ADMINISTRACIÓN DE LA OPERACIÓN**

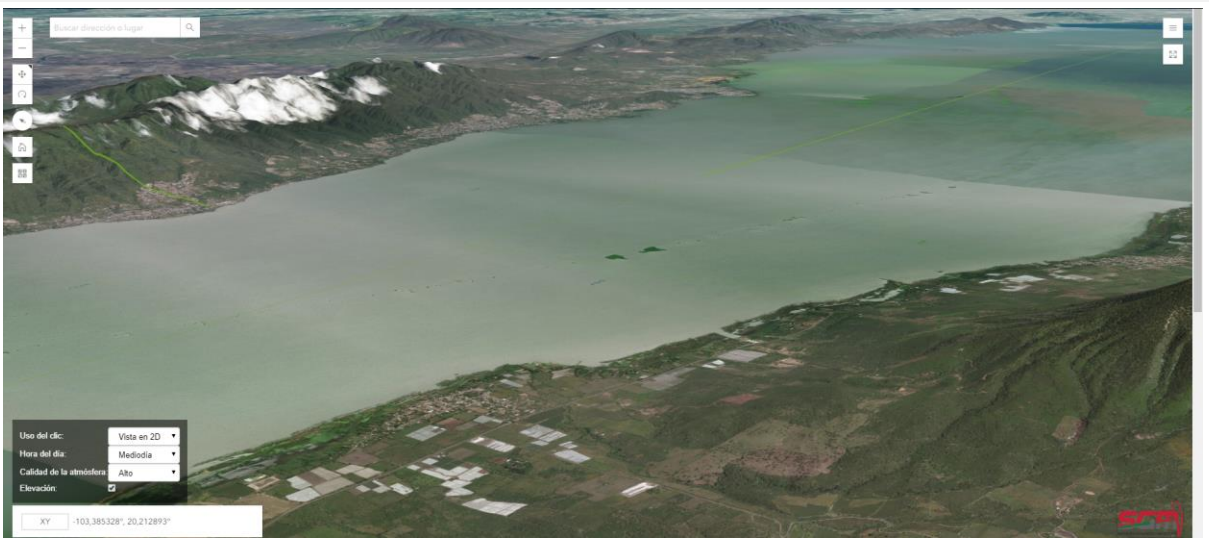

Fig. 23. Ejemplo de configuración con Elevación.

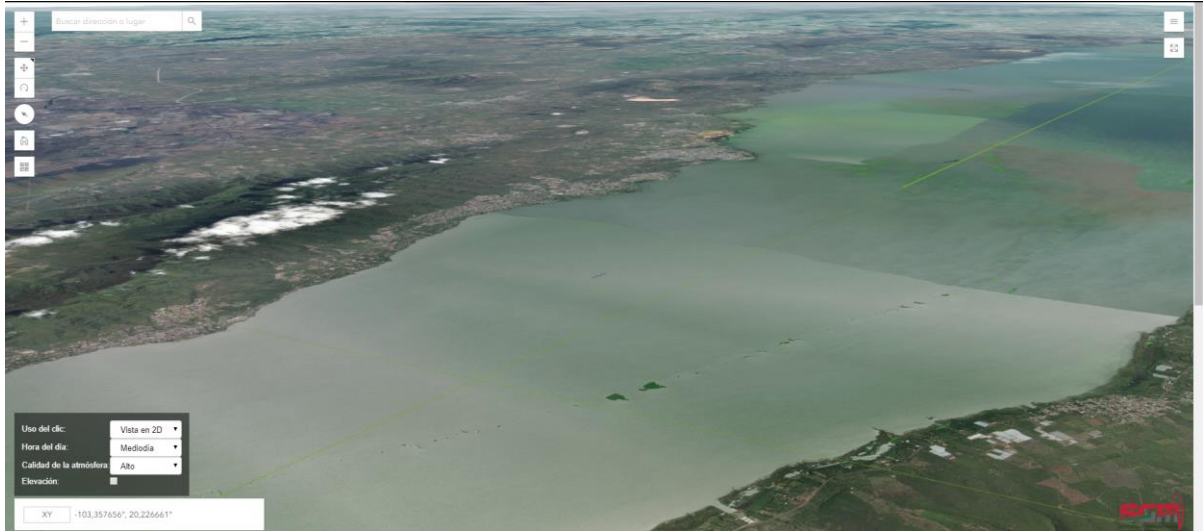

Fig. 24. Ejemplo de configuración sin Elevación.

Coordenadas. Esta opción muestra las coordenadas del puntero del mouse sobre el globo. Para cambiar el sistema de coordenadas por otro de nuestra elección, dar clic sobre el botón XY y se mostrará un listado como el siguiente (Fig. 25) con los sistemas de coordenadas disponibles.

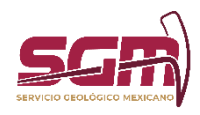

**ADMINISTRACIÓN DE LA OPERACIÓN**

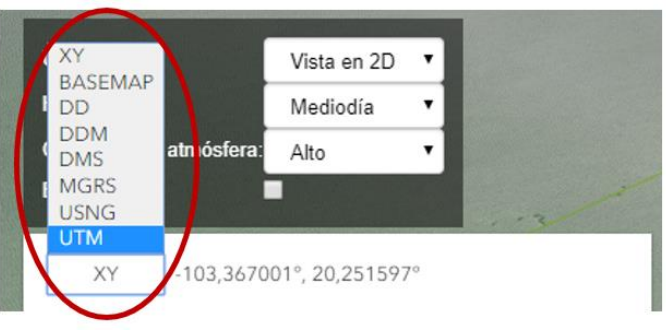

Fig. 25. Sistemas de coordenadas disponibles.

# HERRAMIENTAS DE CONSULTA DE LAS CAPAS GEOGRÁFICAS:

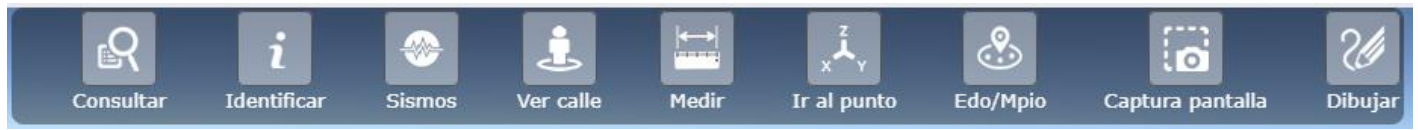

Fig. 26. Barra de herramientas.

### *Consultar*

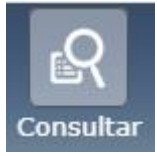

Esta herramienta permite buscar elementos de algún tema en específico en base a un criterio textual. Al dar clic en el botón "Consultar" aparece la siguiente ventana (Fig. 27).

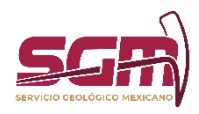

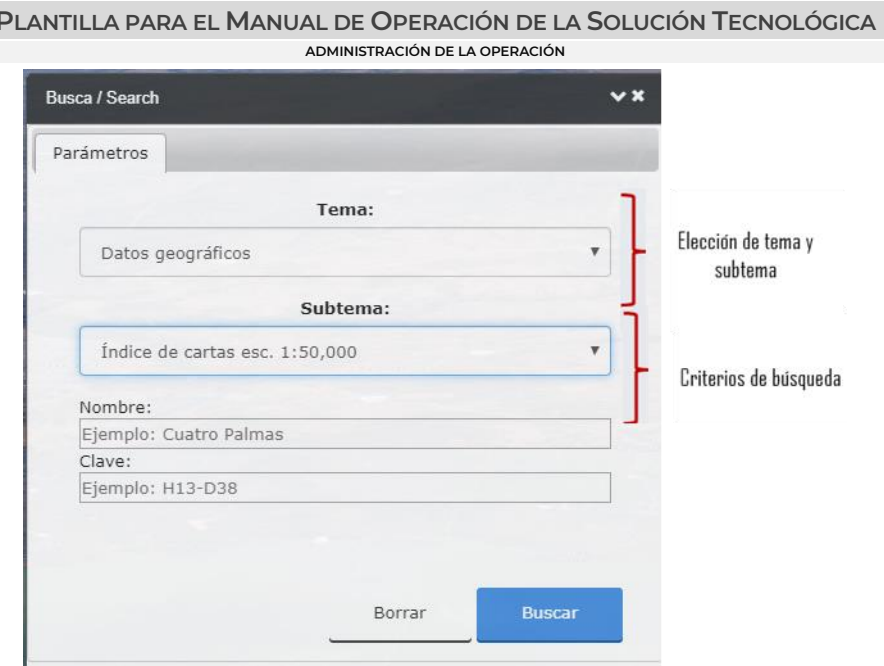

Fig. 27. Ventana de búsqueda.

En ella, primero se debe elegir el nombre del tema y posteriormente un subtema. Dependiendo del elegido, se mostrarán ciertos criterios en la parte inferior por los cuales se puede realizar la búsqueda; después de ingresar el texto damos clic en el botón "Buscar" (Fig. 28).

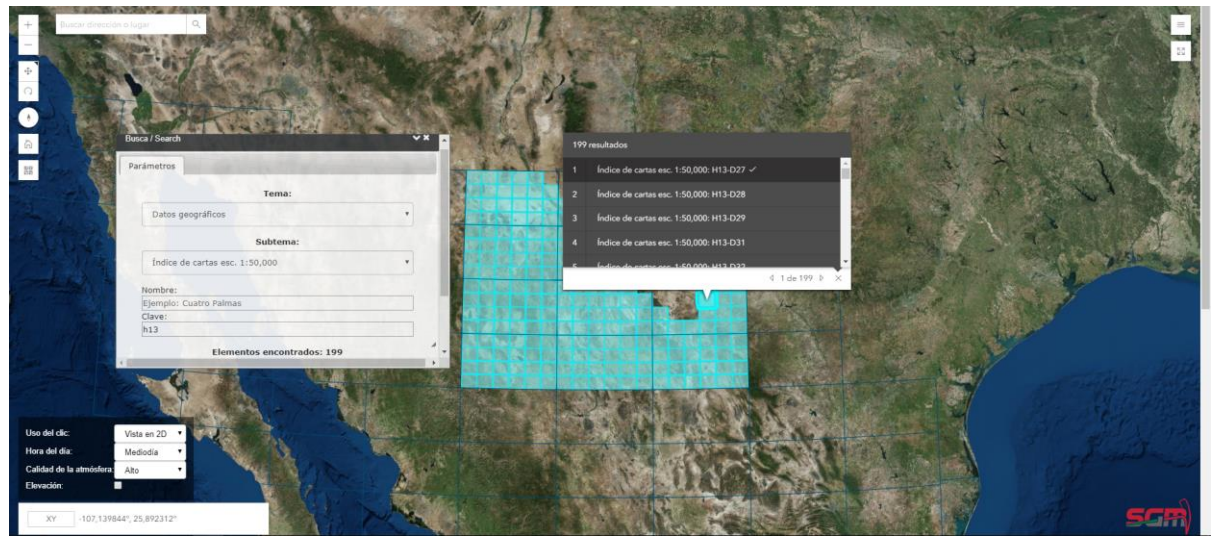

Fig. 28. Ejemplo de búsqueda.

Posteriormente, se mostrará una ventana con la lista de los resultados encontrados (Fig. 29). Para navegar en ellos y consultar sus detalles, dar clic en las flechas indicadas, o bien, dar clic directamente en el elemento de nuestro interés.

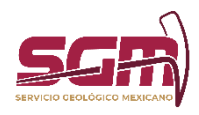

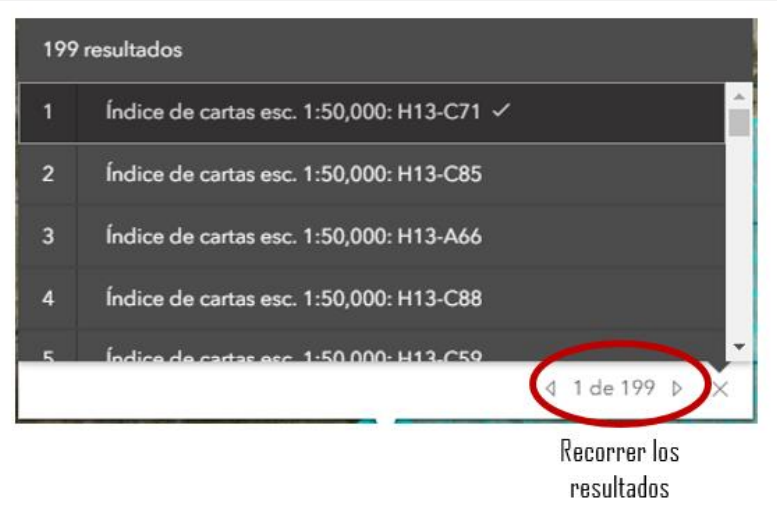

Fig. 29. Consulta de resultados.

Para borrar los resultados, dar clic en el botón inferior "Borrar" e iniciar una nueva búsqueda.

### *Identifica*

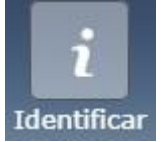

Esta herramienta permite hacer consultas espaciales, trazando una geometría sobre el globo y consultando los elementos de un tema en específico que coincidan espacialmente con dicha geometría. Al abrir la herramienta, se muestra una ventana como la siguiente (Fig. 30). En ella, seleccionar el tema y subtema que se desea y activa el botón "Desactivado". Posteriormente, sobre el área de interés trazar la zona y se mostrarán los resultados obtenidos (Fig. 31).

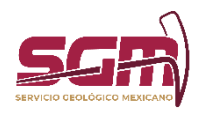

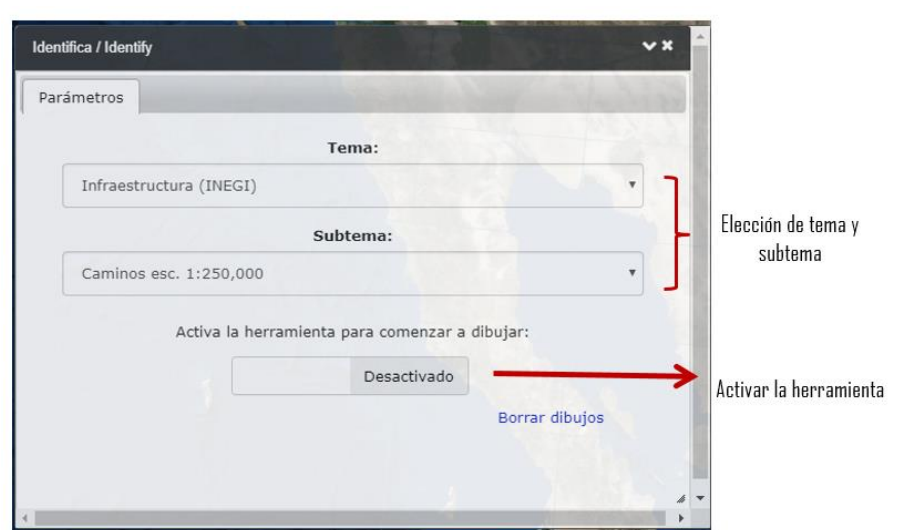

**PLANTILLA PARA EL MANUAL DE OPERACIÓN DE LA SOLUCIÓN TECNOLÓGICA**

**ADMINISTRACIÓN DE LA OPERACIÓN**

Fig. 30. Ventana Identifica.

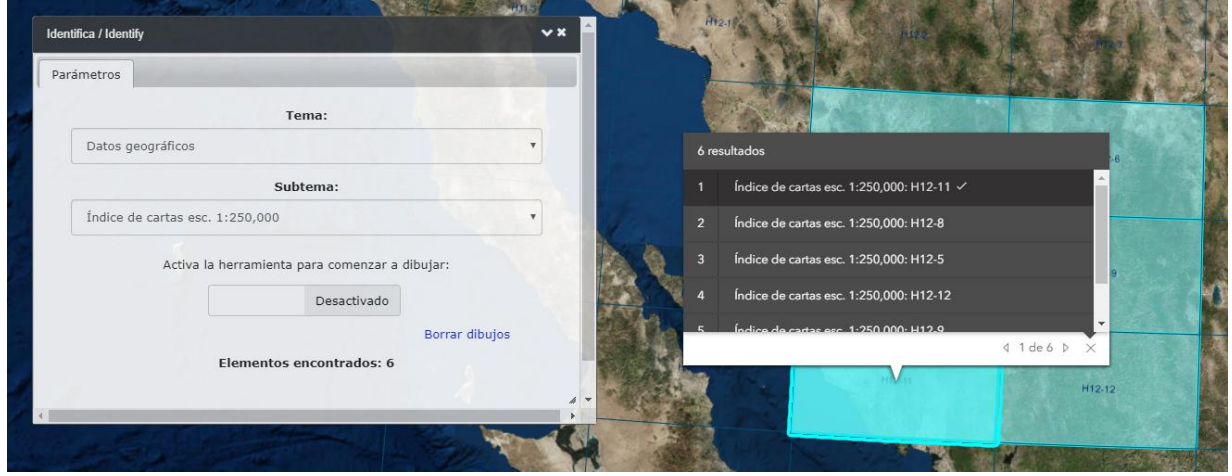

Fig. 31. Ejemplo del uso de la herramienta Identifica.

Para consultar los atributos de los resultados, navegar sobre ellos como se menciona en la herramienta Consulta.

### *Sismos*

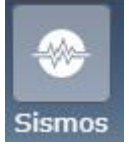

Esta herramienta muestra los sismos registrados de acuerdo a su magnitud. Al dar clic en el botón, se mostrará una leyenda sobre el origen de los datos y posteriormente la siguiente ventana (Fig. 32).

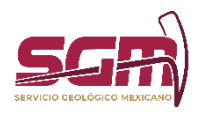

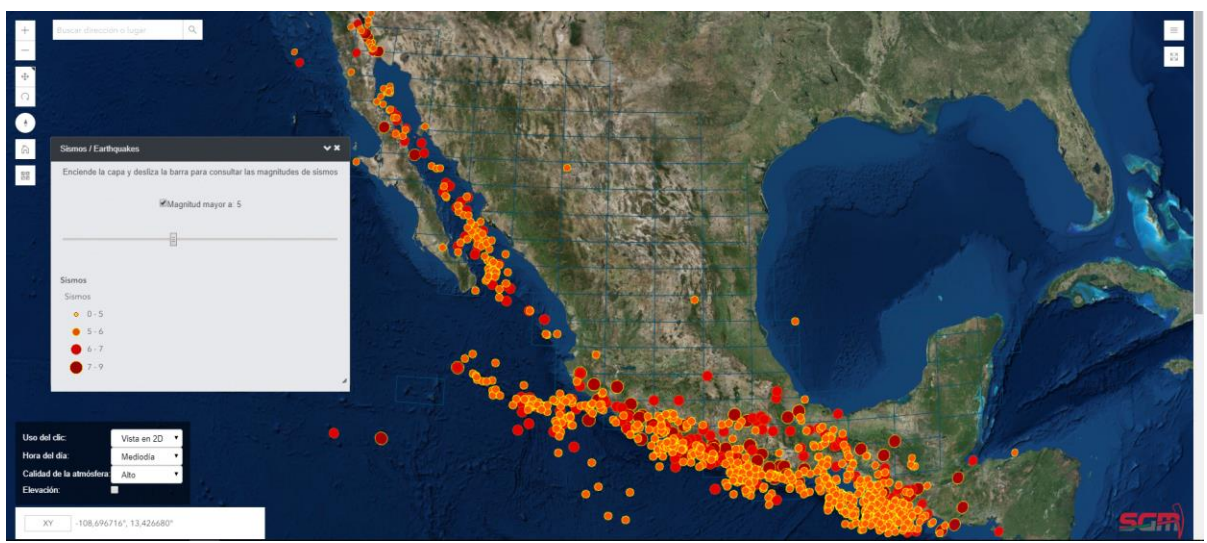

Fig. 32. Ventana Sismos.

En esta, se podrán visualizar los sismos de acuerdo a la magnitud deseada, así como la simbología en la parte inferior de la ventana.

### *Ver calle*

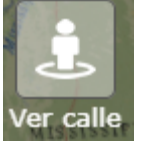

Esta herramienta de Google® permite explorar imágenes panorámicas en 360 grados de alguna ubicación determinada. Al hacer clic en el botón, aparece la siguiente ventana (Fig. 33).

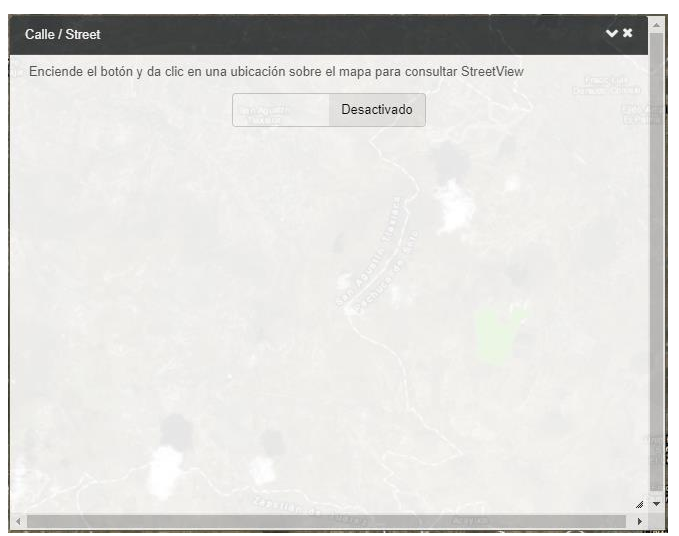

Fig. 33. Ventana de la herramienta ver c*alle*.

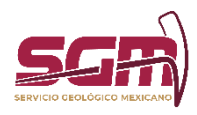

Para usarla, ubicamos el mapa en la posición que deseemos visualizar y damos clic en el botón "Desactivado" para cambiar su estado a "Activado". Posteriormente, damos un clic sobre la ubicación en el mapa. Al hacer esto, aparecerá en la parte inferior de la ventana la imagen de calle, sobre la cual podremos navegar o girar, además de consultar sus coordenadas (Fig. 34).

Recuerde que solo se podrá visualizar esta opción, si google tienen imágenes en la zona que desea consultar, generalmente, donde se tienen imágenes a nivel calle, son en las principales ciudades y pueblos.

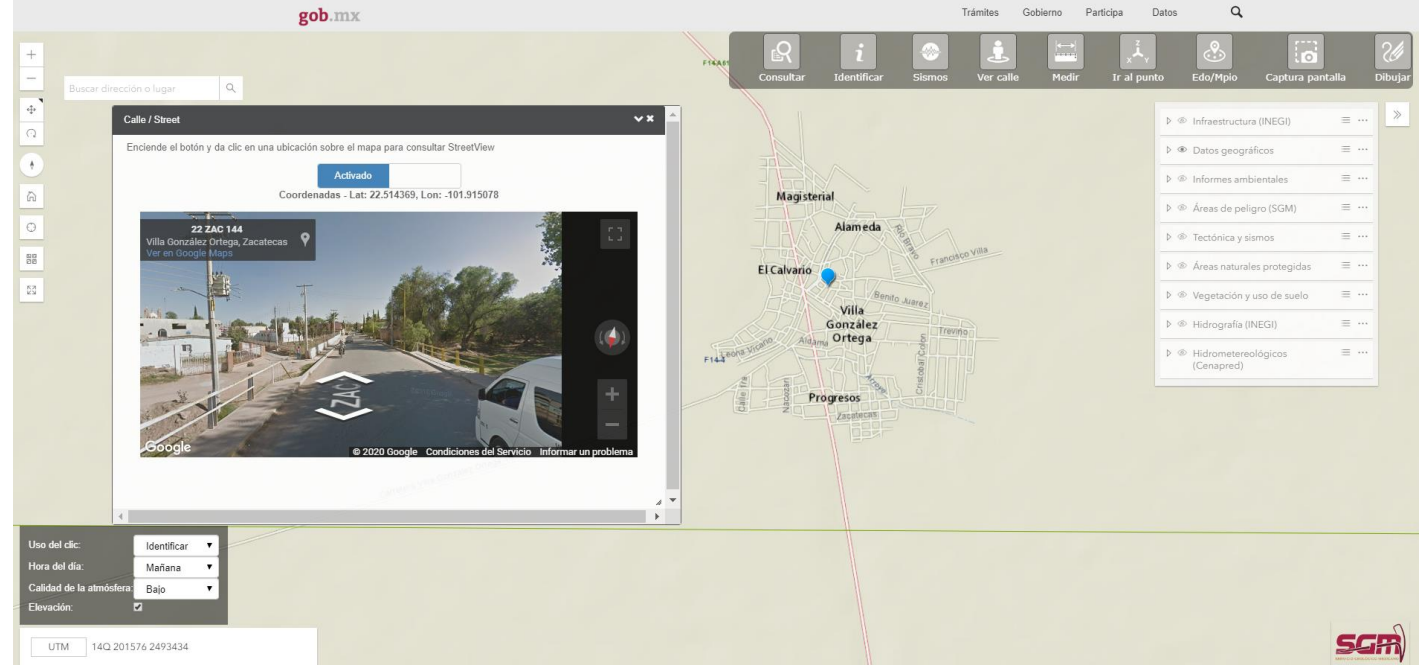

Fig. 34. Ventana de la herramienta *Calle* con una ubicación dada.

### *Medir*

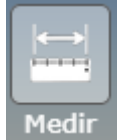

Esta herramienta permite medir un área o una distancia. Al dar clic en la opción, se muestra la siguiente ventana (Fig. 35).

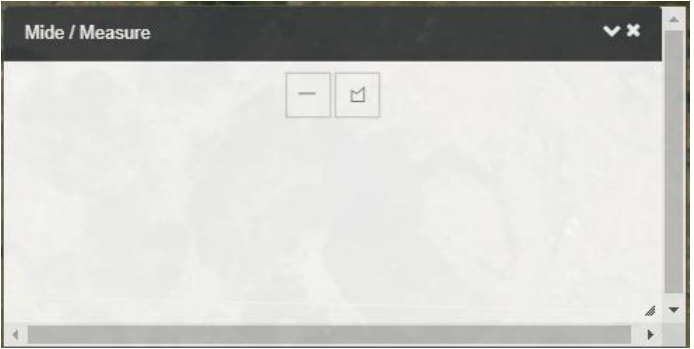

Fig. 35. Ventana de la herramienta *Medir.*

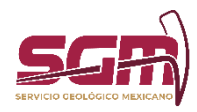

### **ADMINISTRACIÓN DE LA OPERACIÓN**

Para medir distancias, dar clic en el primer botón e iniciar el trazado de la medición. Para esto, dar clic en un primer punto, el cual será el punto de partida, para finalizar con un segundo punto, el cual será el punto final. Al hacer esto, se trazará una medición en la pantalla como se muestra (Fig. 36).

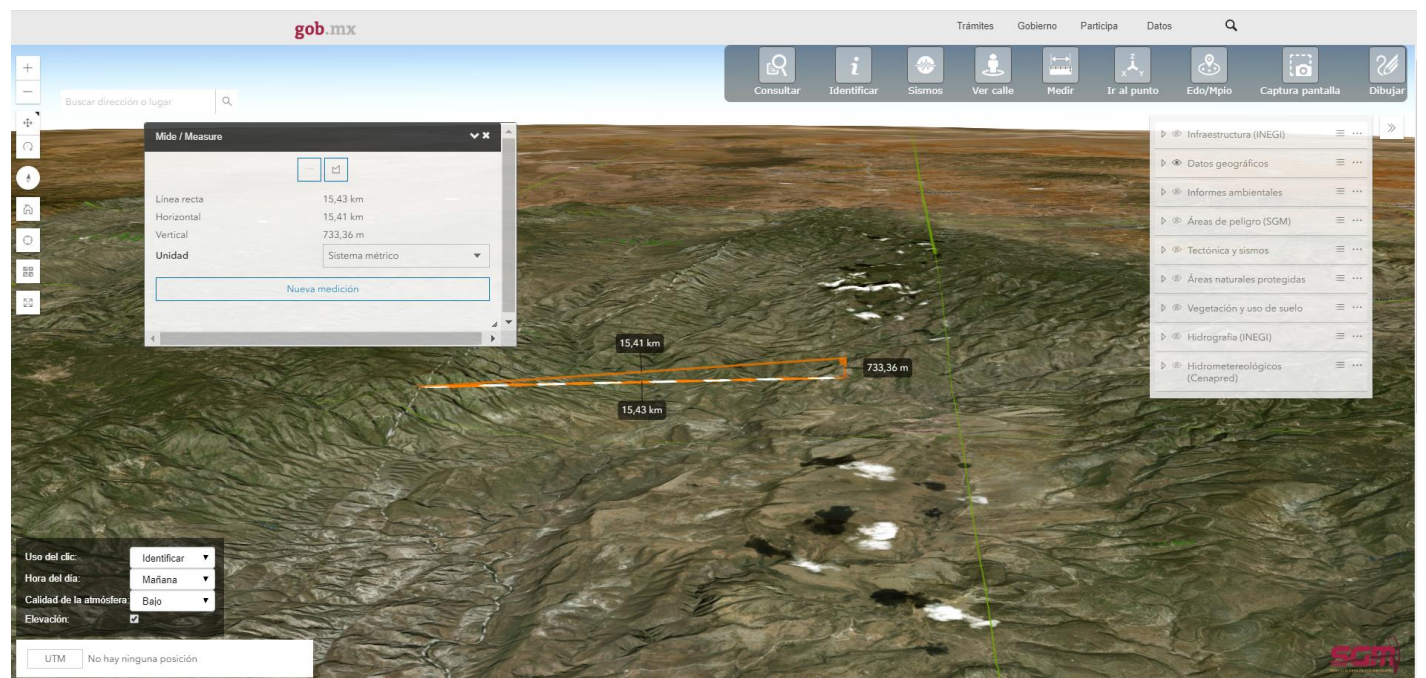

Fig. 36. Ejemplo de medición Distancia*.*

Este trazo nos indicará la distancia entre los dos puntos, así como la altura entre ellos, ambos expresados en la unidad de medida seleccionada en la lista Unidad de dicha ventana.

Para medir áreas, dar clic en el segundo botón y posteriormente comenzar a trazar el polígono deseado dando un clic por cada vértice. Posteriormente, se mostrará un trazo con el perímetro y el área correspondiente a dicho polígono. Estas medidas también se podrán expresar en otra unidad de acuerdo a la unidad seleccionada en la lista correspondiente (Fig. 37).

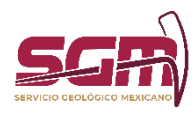

#### **PLANTILLA PARA EL MANUAL DE OPERACIÓN DE LA SOLUCIÓN TECNOLÓGICA ADMINISTRACIÓN DE LA OPERACIÓN** gob.mx  $\mathsf q$  $Da$ R  $\dddot{\bullet}$ ⊕ Infraestructura (INEGI)  $-$ **D**  $\Phi$  Datos geográficos  $\equiv$ C 0 @ Informer ambiental  $=$  $\frac{1}{\sqrt{2}}$  $63,14 \text{ km}^2$ Áreas de peligro (SGM  $=$ Área Perímetr 35,99 km Unidad Sistema métric  $\mathbb{R}$ 35,99 km  $63,14 \text{ km}^2$ Uso del cli-Hora del día Flex UTM No hay ninguna pos

Fig. 37. Ejemplo de medición Área*.*

# *Ir al punto*

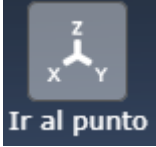

Esta herramienta permite ubicar en el mapa una posición dada en coordenadas de décimas de grado. Al dar clic en la herramienta, aparece la siguiente ventana (Fig. 38).

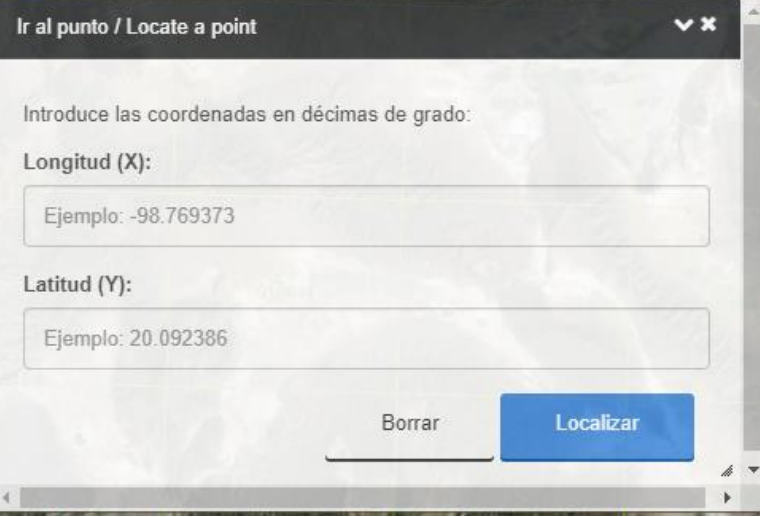

Fig. 38. Ventana de la herramienta Ir al punto.

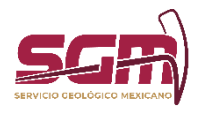

**ADMINISTRACIÓN DE LA OPERACIÓN**

En ella se ingresarán las coordenadas X (longitud) y Y (latitud), posteriormente, dar clic en Localizar. El mapa se ubicará en la posición dada y se marcará con un gráfico (Fig. 39).

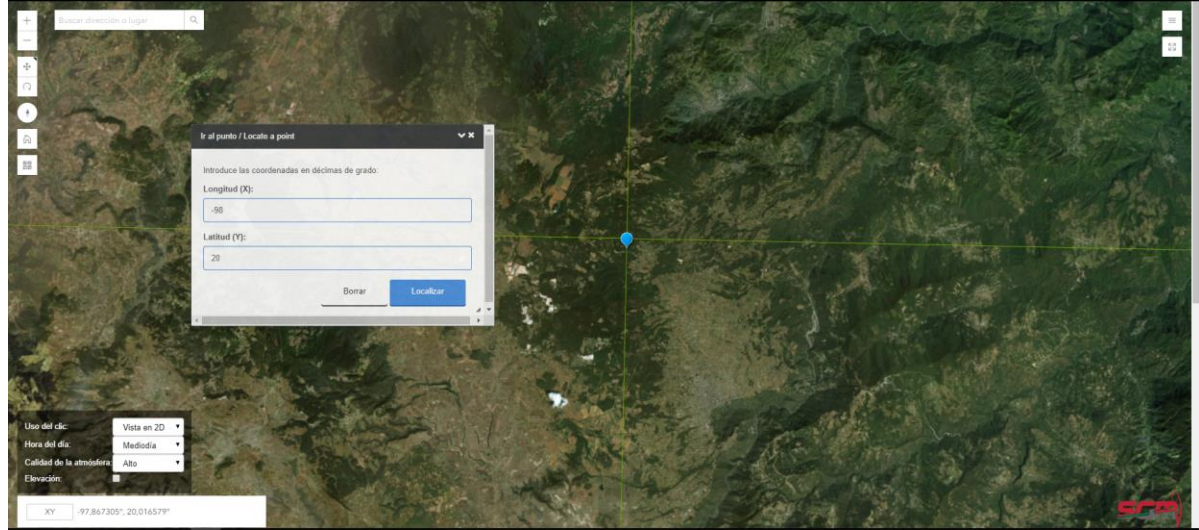

Fig. 39. Ejemplo de uso de la herramienta Ir al punto.

# *Ubica Estado - Municipio*

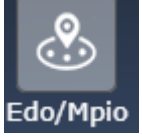

Esta herramienta permite ubicar en el mapa un municipio de un estado en específico. Para esto, seleccionamos primeramente el nombre del estado y posteriormente el del municipio, para finalmente dar clic en el botón "Buscar"; al hacer esto, automáticamente el mapa se posicionará en la nueva ubicación (Fig. 40, Fig. 41).

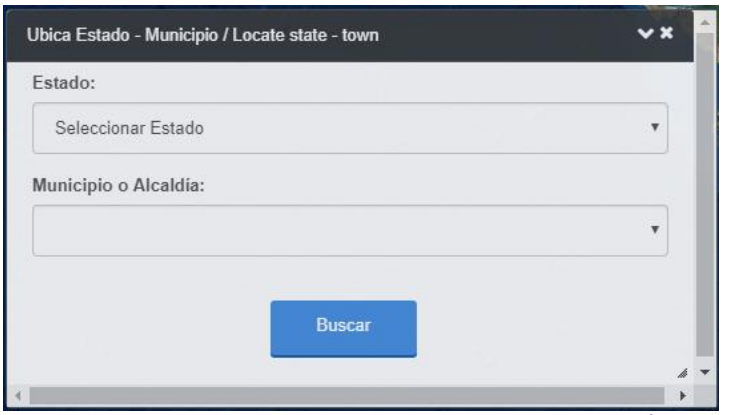

Fig. 40. Ventana de la herramienta *Ubica Estado / Municipio*.

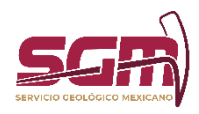

**PLANTILLA PARA EL MANUAL DE OPERACIÓN DE LA SOLUCIÓN TECNOLÓGICA ADMINISTRACIÓN DE LA OPERACIÓN**

Fig. 41. Ejemplo de uso de la herramienta *Ubica Estado / Municipio*.

### *Captura pantalla*

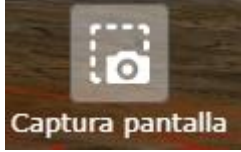

La herramienta de capturar pantalla, nos facilita captar la imagen del mapa en ese momento y de esta manera, lograr imprimir la zona de nuestro interés.

Para usarla, solo debemos ubicar el área que deseamos capturar y dar clic en la herramienta, abrirá la ventana de captura, donde se debe ingresar el título de la imagen y dar clic en el botón de Selecciona el área de captura (Fig. 42). Y dibujar un rectángulo que abarque el área que deseamos guardar (Fig. 43).

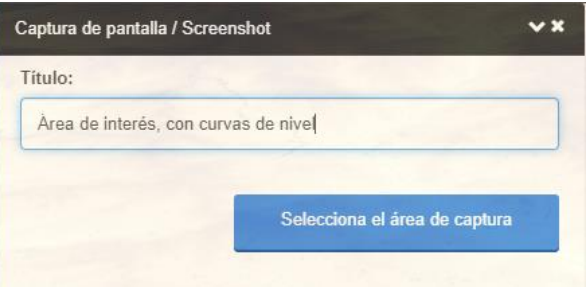

Fig. 42. Herramienta Captura pantalla.

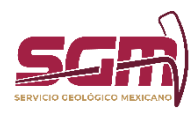

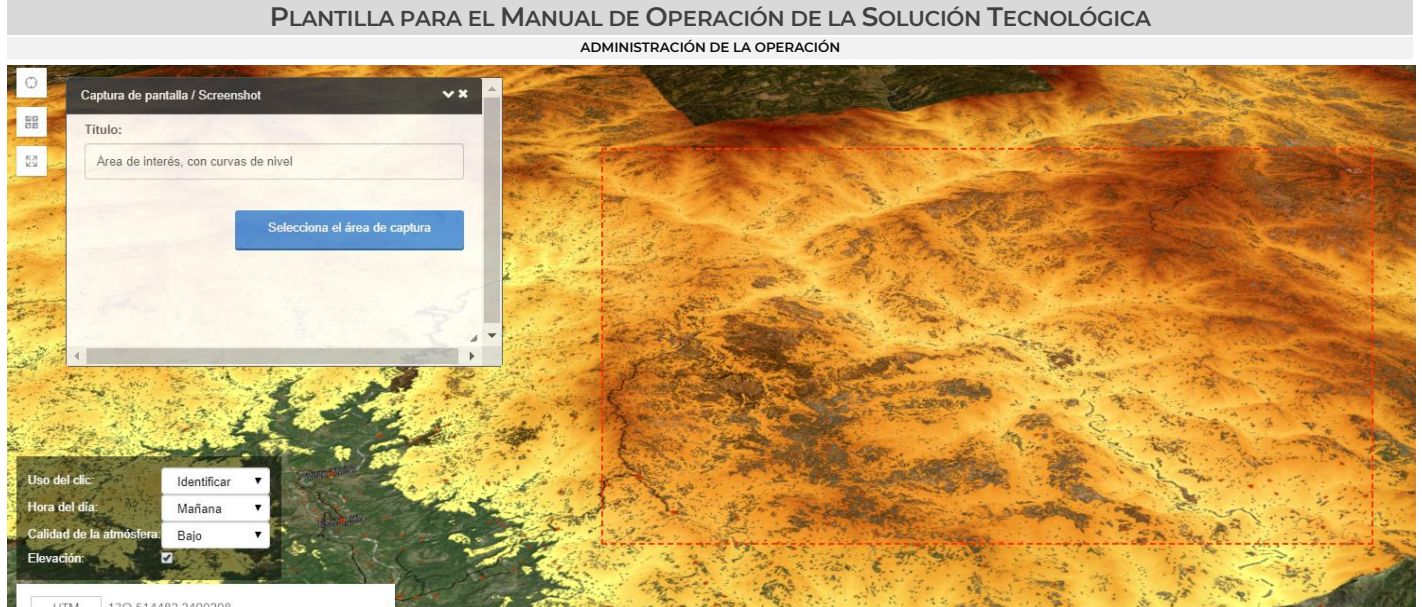

Fig. 43. Selección del área de captura, dibujando en la pantalla un rectángulo que abarque la zona de interés.

Inmediatamente después se descargará el corte de la imagen seleccionada (Fig. 44).

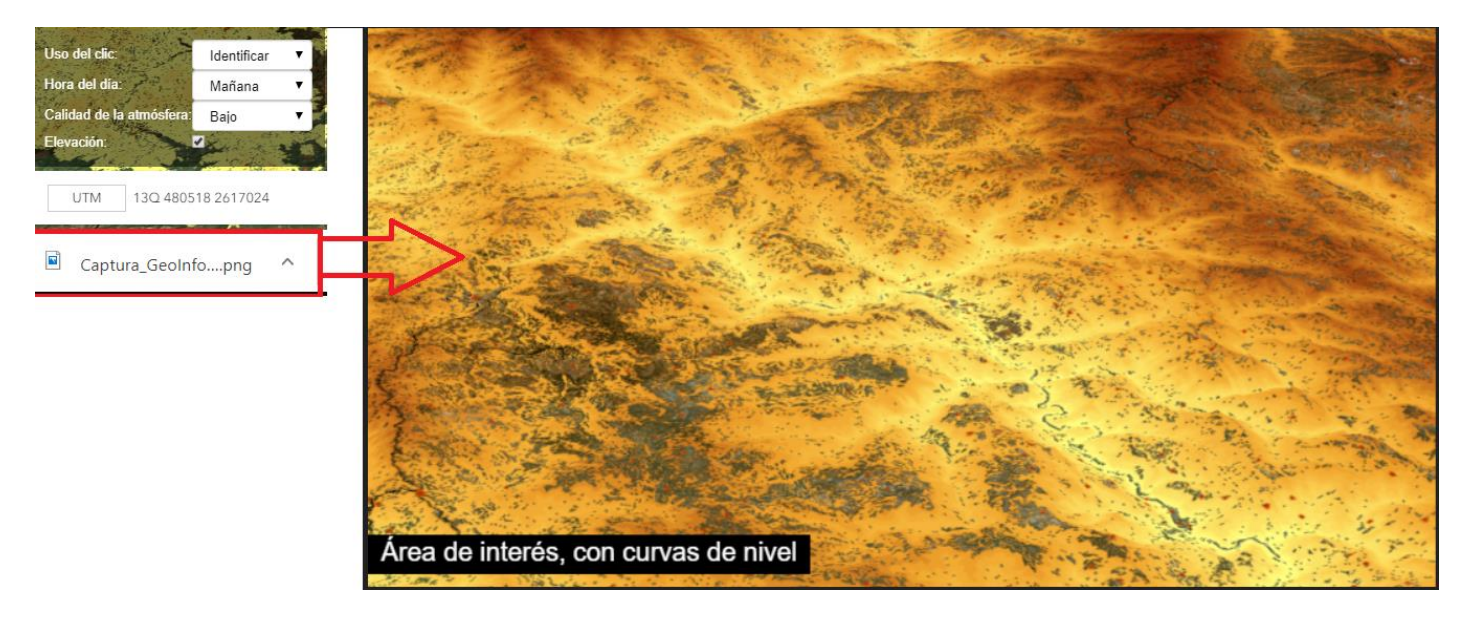

Fig. 44. Imagen de interés descargada

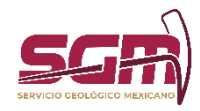

*Dibuja*

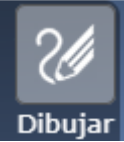

La herramienta dibujar permite insertar un gráfico en el globo (Fig. 45).

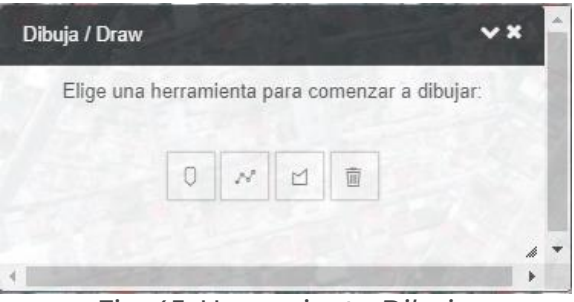

Fig. 45. Herramienta *Dibuja*.

Para usarla, solo elegiremos la forma deseada y comenzaremos a trazarla sobre el mapa (Fig. 46).

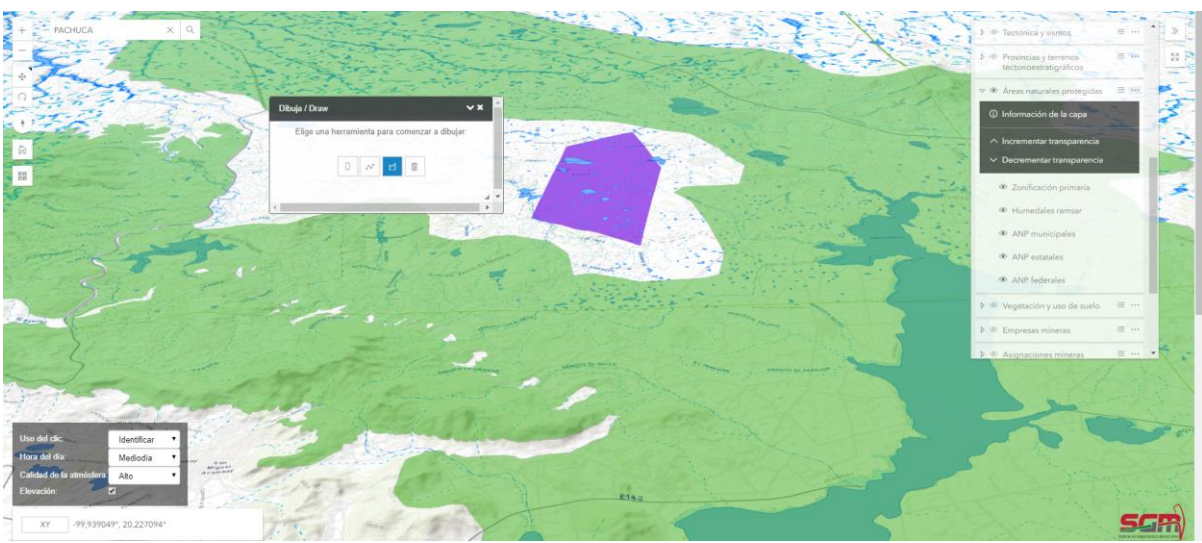

Fig. 46. Ejemplo de uso de la herramienta *Dibuja*.

M. en C. Deyanira Loruhama Martínez Lucero M. en C. Ana Patricia Mora Aguilar

*Líder(esa) Técnico(a) de Desarrollo/Desarrollador(a) de la Solución Tecnológica, Firma* 

*Subgerente(a), Firma*